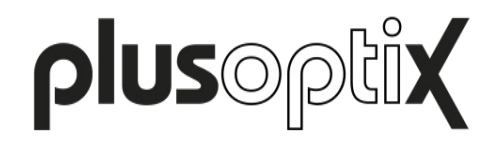

# **plusoptiXconnect**

# **1 Description**

plusoptiXconnect is a universal printer driver for Windows PCs. With this software the measurement and screening reports (PDF files) generated by Plusoptix devices can be printed using any optional printer connected to your PC. The access to the PDF files stored on an external memory (16: USB thumb drive, 12C: SD card) takes place over the computer network.

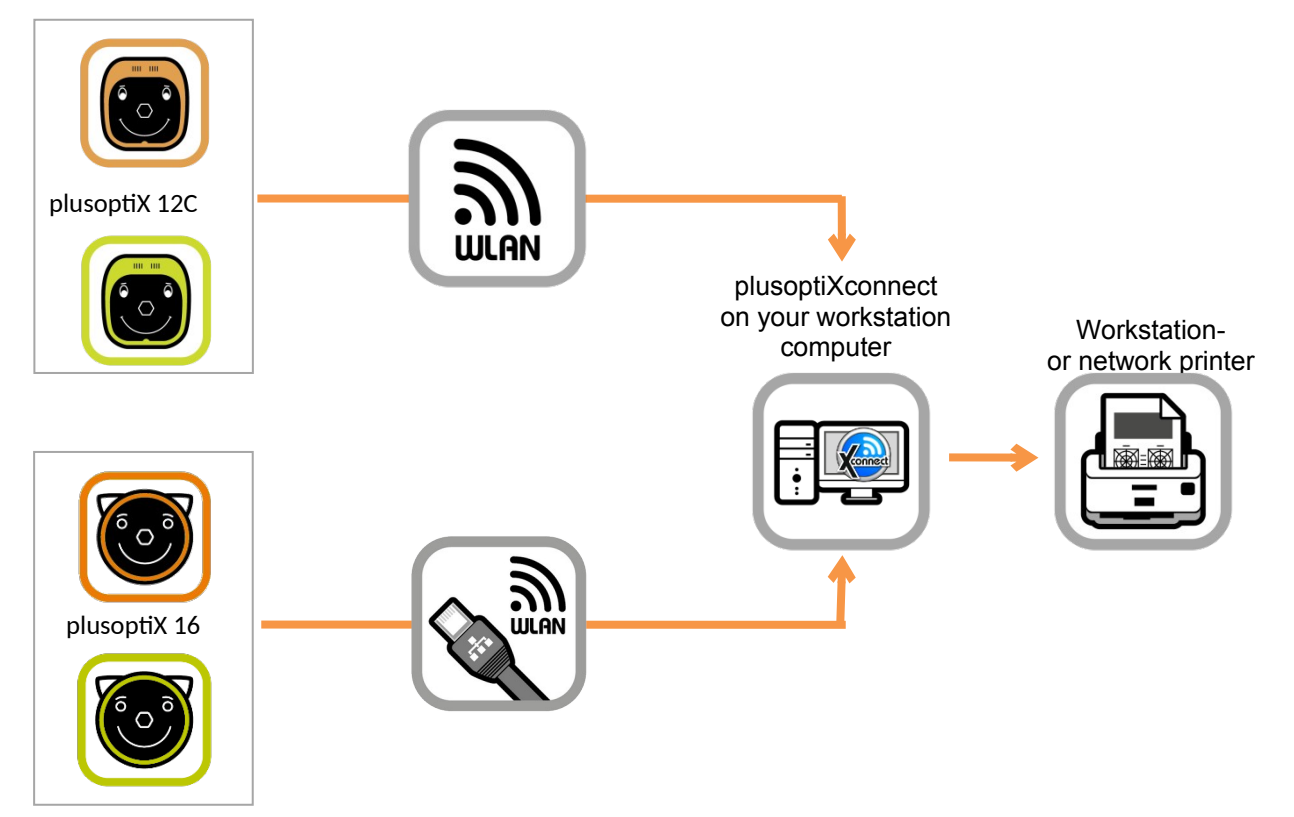

## **2 Prerequisites**

- "plusoptiX 16" using inserted USB thumb drive or "plusoptiX 12C" using inserted SD-card
- DHCP server for the automatic allocation of IP addresses
- Network connection between the Plusoptix device and your Windows PC
- Operating system Windows 7, 8, 8.1 or 10
- A workstation or network printer connected to the Windows PC

## **3 Installation**

plusoptiXconnect is available for you to download from our homepage www.plusoptix.com, under [support.](https://plusoptix.com/support) Open the software and follow the installation instructions. Confirm all settings.

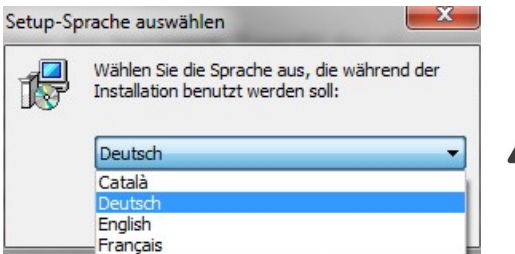

**Note**:

In the third installation message you can select your preferred language. Confirm your selection with the button "OK".

figure 1: Select language

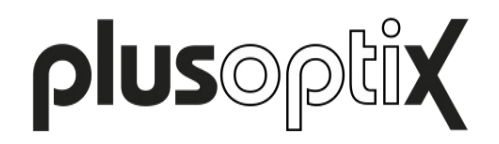

During the installation of plusoptiXconnect, the external programs "Ghostscript" and "GhostView" are installed automatically. These are a prerequisite for the application of plusoptiXconnect.

To uninstall plusoptiXconnect, the file "Uninstall" found in the program folder must be started. Confirm the next message to remove all associated components. You may also use Windows "Add or remove program" to uninstall plusoptiXconnect.

## **4 Application**

Start plusoptiXconnect. If the network or WiFi connection to the Plusoptix device is active, the software searches for all PDF files stored on the external memory drive (USB thumb drive or SD card).

For the S12C and S16 models only: the screening result pass, refer, or inconclusive appears in the file name of the screening report. PDF file names will now appear with color coding:

PASS=green; REFER=red; INCONCLUSIVE=yellow. As soon as the software recognizes a saved screening result in the file name, the filter function becomes active.

See "Selecting PDF files for printing (Vision Screener plusoptiX S12C and plusoptiX S16 only)".

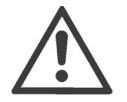

## **Note**:

If there are no PDF files stored on the external memory, the filter function will appear inactive. The filter function will become active as soon as a PDF is saved to the USB thumb drive or SD card. The filter functions will ALWAYS show inactive for A12C and A16 models.

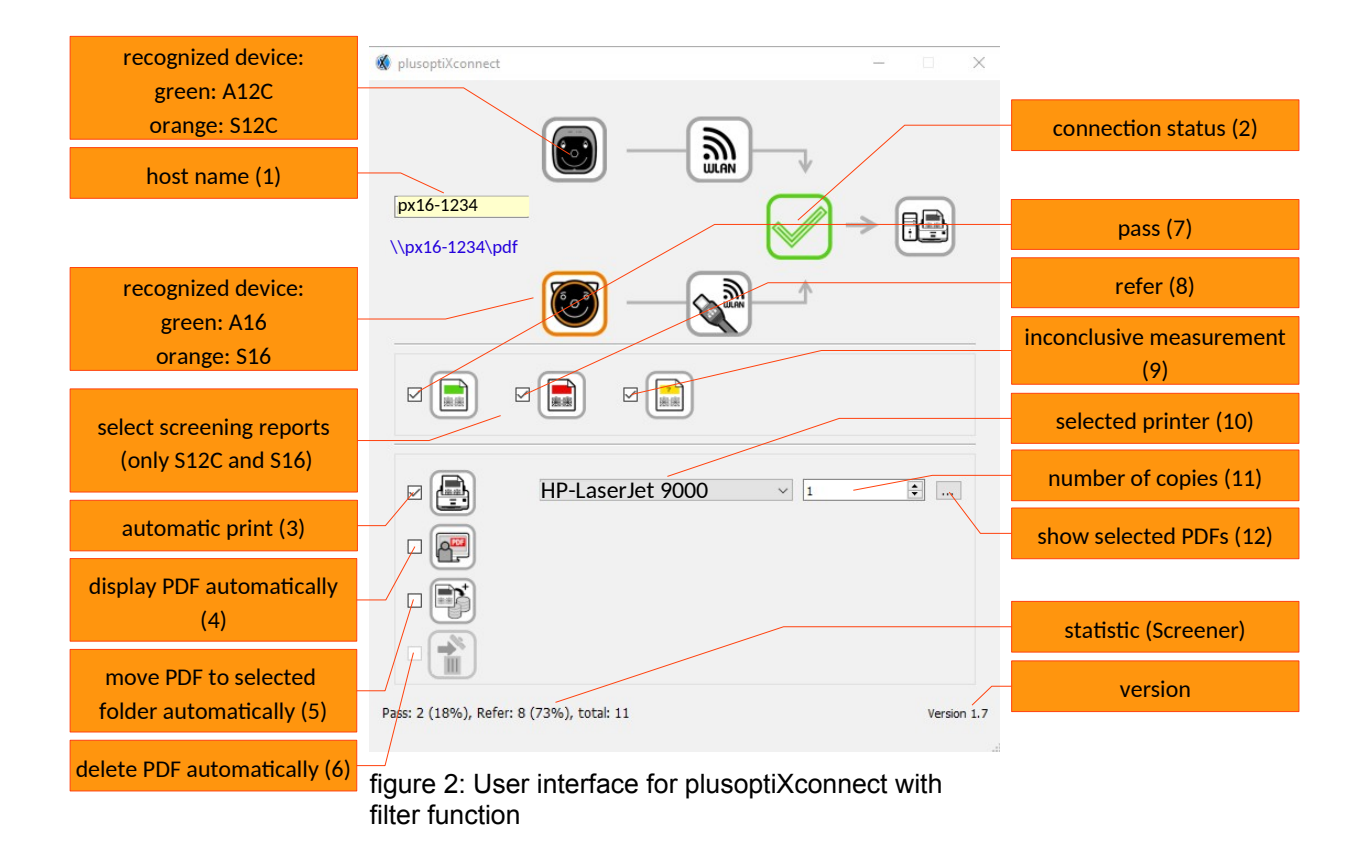

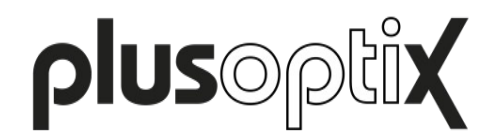

## Establish connection:

Each Plusoptix device is assigned a host name. Enter the host name of your Plusoptix device in the line provided (1). The program then searches continuously for new PDF files saved on devices with this host name.

- plusoptiX 16: The host name will read "px16-xxxx". The xxxx digits are the last four digits of your device serial number. You cannot change the device host name.
- plusoptiX 12C: In software version 6.1.11.0 the host name will read "plusoptiX12-xxxx". From software version 6.1.12.0 forward, the host name will read "px12-xxxx". The xxxx digits are the last four digits of your device serial number. You cannot change the device host name.

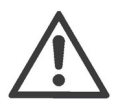

## **Note**:

If successfully connected to network, a green check mark appears in plusoptiXconnect (2). If a red X appears instead, check the following:

- No external memory (USB thumb drive/SD card) is connected to the device.
	- $\angle$  You have entered the wrong host name (1).
	- WiFi is deactivated, or there is no LAN cable connected to the device.
	- The device is out of WIFI range (plusoptiX 12C)
	- The Windows firewall has not granted access to the device.

#### Processing received PDF files

After a completed measurement a screening report is saved on the external memory (USB thumb drive or SD card) of the Plusoptix device.

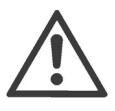

## **Note**:

If an anonymous measurement is performed, the measurement report must still be saved manually. For this, please read the user manual supplied with your Plusoptix device.

This measurement report is then received by plusoptiXconnect as a new PDF file and can then:

- be printed automatically to a printer connected with your workstation computer. To do this activate the corresponding checkbox (3). The printer can be selected individually with the button (4). You may also adjust the number of desired copies (11).
- $\checkmark$  be displayed automatically as a PDF file on the desktop (5).
- $\chi$  move and store a copy of PDF automatically to selected folder (move function) (5)
- $\checkmark$  delete the copied PDF (data safety function) (6) only in combination with (5)

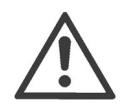

**Note**:

Settings cannot be changed for already processed print jobs.

#### Selecting PDF files for printing (Vision Screener plusoptiX S12C and plusoptiX S16 only)

You can filter the reports for printing by selecting your desired report types using the red, green and yellow icons in the middle of the software screen. Hover your mouse over icon to see selection type. Do this activate or deactivate the checkbox of the corresponding symbol:

- Screening reports with screening result "pass" (7)
- Screening reports with screening result "refer" (8)
- $\angle$  Screening reports for aborted measurements (9)

1)  $\frac{px16-1234}{2}$  2)  $\sqrt{3}$   $\left|\frac{pq}{2}\right|$  4)  $\left|\frac{pq}{2}\right|$  5)  $\left|\frac{pq}{2}\right|$  6)  $\left|\frac{m}{2}\right|$  7)  $\left|\frac{pq}{2}\right|$  8)  $\left|\frac{pq}{2}\right|$  9) 10) HP-LaserJet 9000  $\sim$  11)